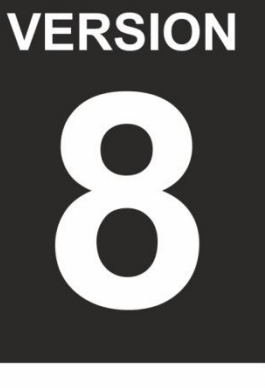

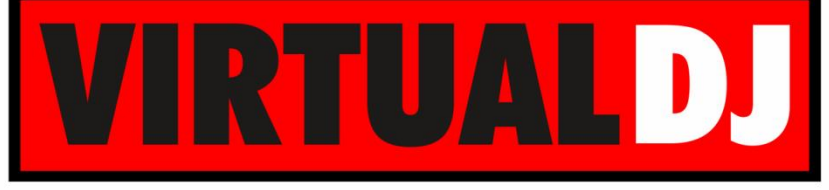

**AUDIO & VIDEO MIXING DJ SOFTWARE** 

# **AMERICAN AUDIO® VMS5**

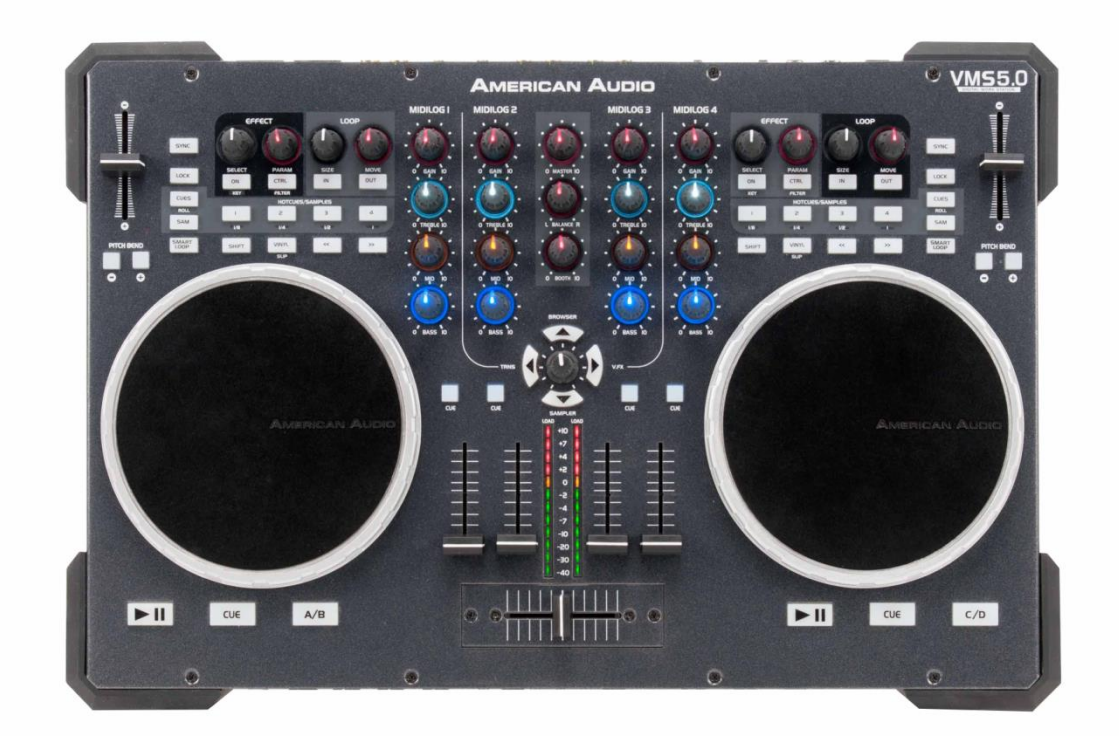

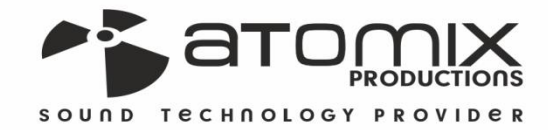

Quick Operation Guide

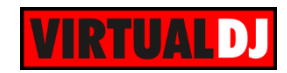

### **Table of Contents**

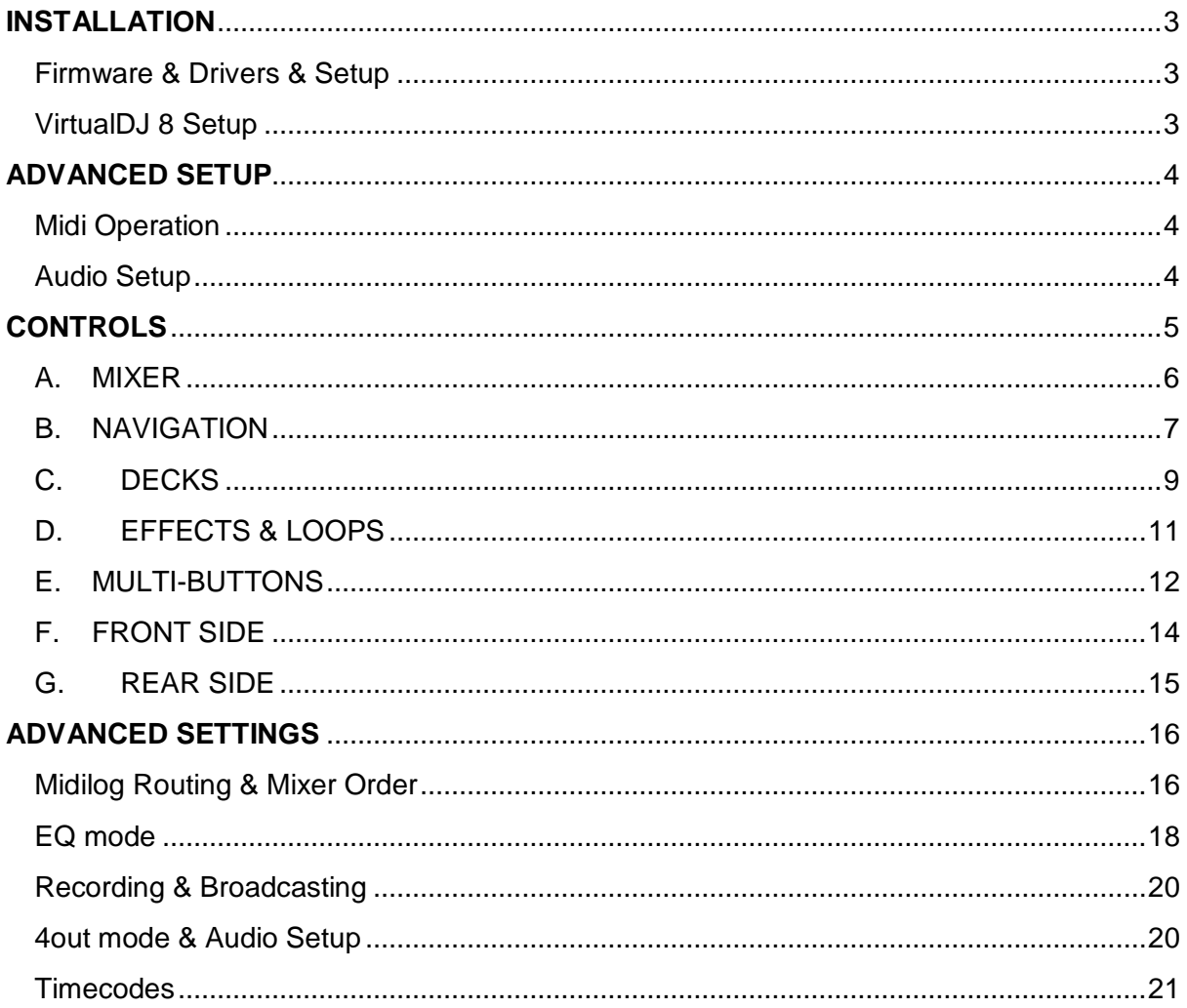

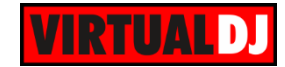

# <span id="page-2-0"></span>**INSTALLATION**

#### <span id="page-2-1"></span>**Firmware & Drivers & Setup**

**Drivers**: Install the latest ASIO drivers (**for Windows only**) from **<http://www.adj.com/vms5>**

**Setup:** Set the front switcher to **8out** position. Connect your amplified speakers or your amplifier to the Master (RCA or XLR) outputs at the rear side and **power on** the unit from the back switcher. Connect your Headphones at the front side and make sure **all MIDILOGS** switchers at the front are **on USB position.**

#### <span id="page-2-2"></span>**VirtualDJ 8 Setup**

Download and install VirtualDJ 8 from <http://www.virtualdj.com/download/index.html> (in case you have not done already)

If your VMS5 came bundled with a Limited Edition of VirtualDJ 8 , install VirtualDJ 8 from the provided CD.

Once VirtualDJ 8 is launched, a Login Window will appear. **Login** with your virtualdj.com account. A **Pro Infinity** a **PLUS Controller, a Subscriber License** or a **LE keycode** is required to use the American Audio VMS5. Without any of the above Licenses, the controller will operate for 10 minutes each time you restart VirtualDJ. <http://www.virtualdj.com/buy/index.html>

A **detection** window will appear next, to verify the proper connection**. Click** on the *Use Soundcard* button in order VirtualDJ to automatically apply the **pre-defined audio setup** of the VMS5

If the LE version (or the customized skin) is installed an additional change skin button will be available to load the **tailored VMS5 skin** instead of the default one..

Click **OK**.

The unit is now **ready** to operate.

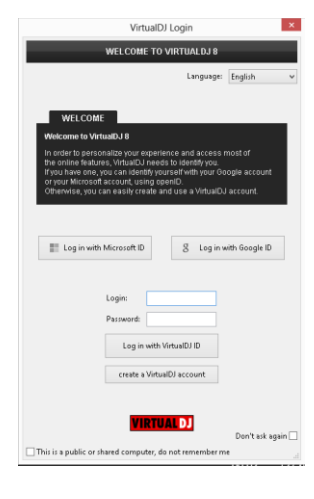

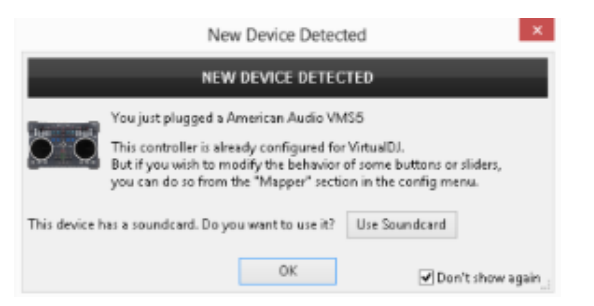

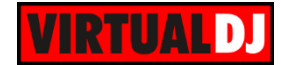

# <span id="page-3-0"></span>**ADVANCED SETUP**

#### <span id="page-3-1"></span>Midi Operation

The unit should be visible in the CONTROLLERS tab of Settings and the factory default mapping should be offered in the Mappings drop-down list

The functions of the default mapping are described in this Manual, however those can be adjusted to your needs via VDJ Script actions.

Find more details at

[http://www.virtualdj.com/wiki/VDJscript.h](http://www.virtualdj.com/wiki/VDJscript.html) [tml](http://www.virtualdj.com/wiki/VDJscript.html)

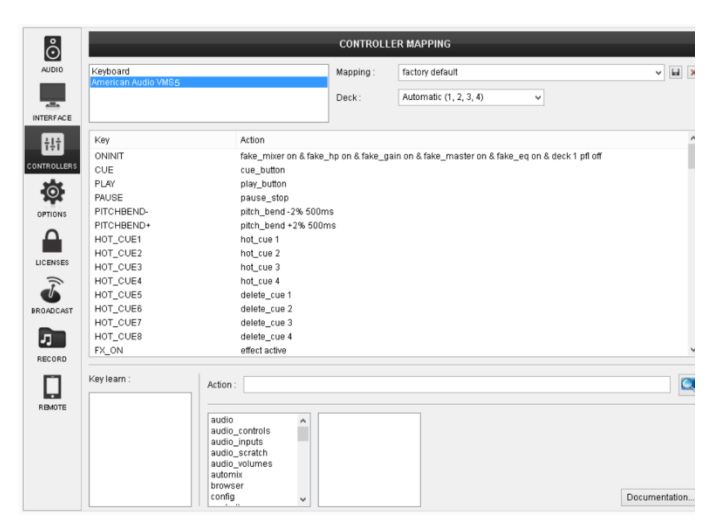

#### <span id="page-3-2"></span>Audio Setup

The unit has a **pre-defined** Audio setup and a **special button** in the AUDIO tab of Settings to provide that. Alternative Audio setups can be applied in the same window (see [Advanced Audio Setup\)](#page-15-0).

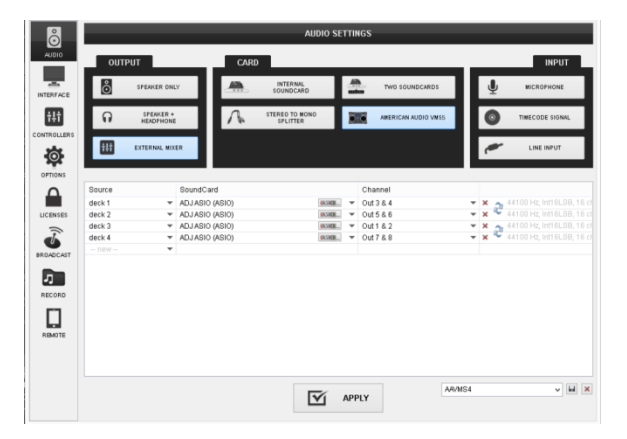

Please refer also refer to the technical features of the unit for further connections/capabilities and setups.

*<http://www.adj.com/vms5>*

For further VirtualDJ settings and features please refer to the User Guides of VirtualDJ 8. <http://www.virtualdj.com/wiki/PDFManuals.html>

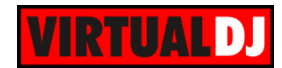

# <span id="page-4-0"></span>**CONTROLS**

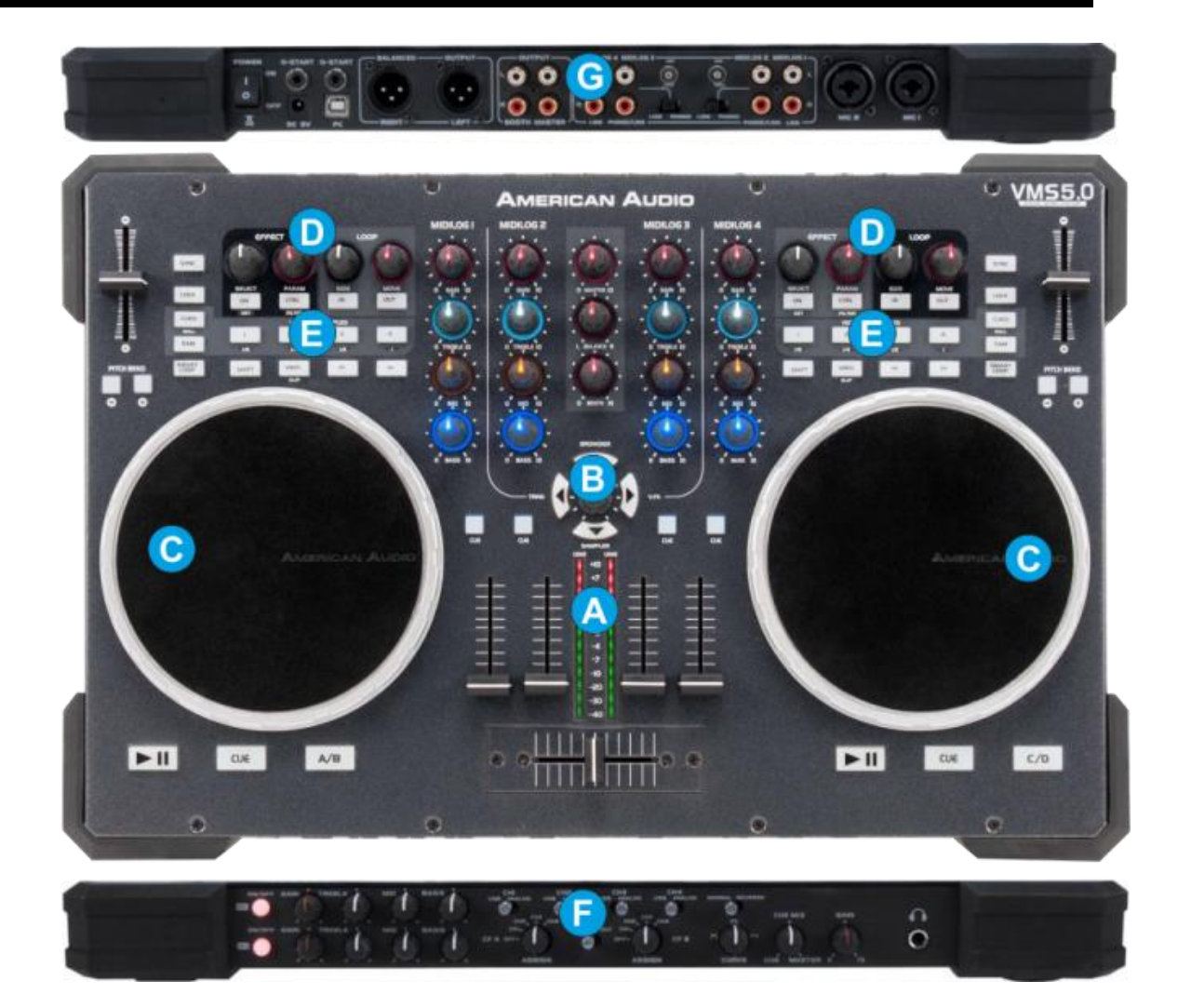

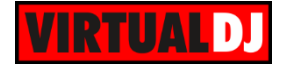

#### <span id="page-5-0"></span>**A. MIXER**

The mixer of the VMS5 is **routing and handling the sound internally** (hardware), but all the adjustments and movements are visible on the VirtualDJ GUI.

- **1. CROSSFADER**. Blends audio between the channels assigned to the left and right side of the crossfader.
- **2. VOLUME**. Use the Volume faders to adiust the Volume of each Midilog/Deck.

The VU meter LEDs indicate the level of the Master Output. If a CUE/PFL button is selected, the VU METERS will indicate the level of the selected Midilog/deck.

- **3. CUE/PFL.** Press these buttons to send one or more Midilogs/decks to the Headphones Output channel.
- **4. EQ (BASS/MID/TREBLE).** Adjust the Low/Mid/High frequencies for each Midilog/deck. See more in EQ Mode.
- **5. GAIN.** Adjust the Gain of each Midilog/deck
- **6. MASTER VOLUME**. Adjust the level of the Master Output.
- **7. BALANCE**. Balance the Master Output (Left I Right Pan)
- **8. BOOTH VOLUME**. Adjust the level of the Booth Output.

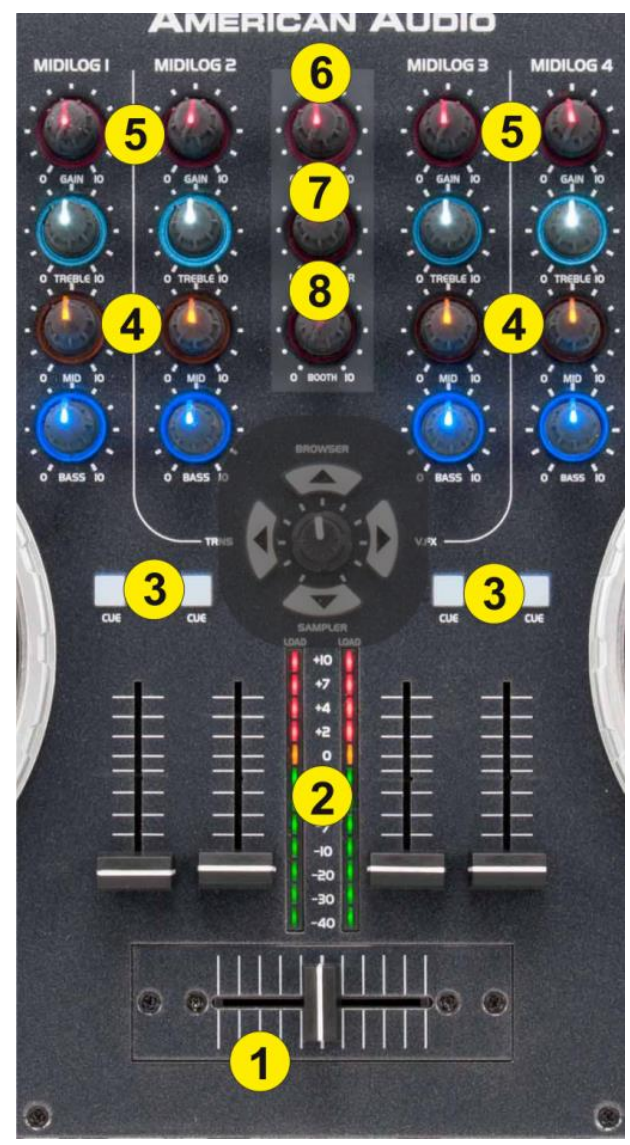

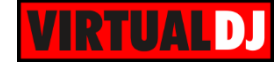

#### <span id="page-6-0"></span>**B. NAVIGATION**

The **Navigation system** (4 Navigation buttons and the Navigation Encoder) offers Browser, Video Transition, Video Effect and Sampler functions.

There are 4 Modes for the Navigation system and those are **selected holding SHIFT** and pressing one of the **4 Navigation buttons**.

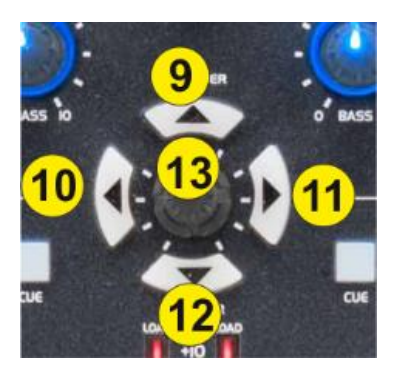

#### **Default (Browser) mode:**

Hold **SHIFT** down and press the **UP** Navigation button (9) to set the Navigation system to **Browser mode**. This mode is by default pre-selected when VirtualDJ is launched.

- **9. UP**. Use this button to set focus to the Folders List of the Browser. If focus is on the Folders list, use this button to expand/collapse sub-folders.
- **10. LEFT**. Use this button to **load** the selected track to the left assigned deck. **Hold** the same button for more than 2 seconds to **unload** the same deck.
- **11. RIGHT**. Use this button to **load** the selected track to the right assigned deck. **Hold** the same button for more than 2 seconds to **unload** the same deck.
- **12. DOWN**. Use this button to **set focus to the Sideview**. If focus is on the Sideview, use this button to **cycle through the available Sideview panels** (Automix, Sidelist, Karaoke, Sampler and Shortcuts).

**Hold** this button down for more than 2 seconds to **show/hide the Sideview** panel. Note that in LE mode, the Sideview is only offering the Trigger Pad view of the Sampler.

**13. ENCODER**. Use this encoder to **scroll through files or folders** depending on the focused list. **Push** the Encoder to **set focus to the Songs List**.

Hold **SHIFT** and then use the Encoder to **cycle through** the available **center panels** of the Skin (Mixer, Video, Scratch and Master). Hold **SHIFT** down and then push the Encoder to **cycle through normal and zoomed Browser mode.** The zoomed mode is only offered in the tailored VMS5 skin).

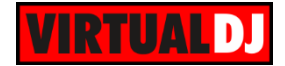

#### **Sampler mode:**

Hold **SHIFT** down and press the **DOWN** Navigation button (12) to set the Navigation system to **Sampler mode**.

- **9. UP**. Use this button to select the **previous available Sampler trigger mode** (On/Off, Hold, Stutter and Unmute)
- **10. LEFT**. Use this button to load the **previous** available **Sampler Bank**.
- **11. RIGHT**. Use this button to load the **next** available **Sampler Bank**
- **12. DOWN**. Use this button to select the **next available Sampler trigger mode** (On/Off, Hold, Stutter and Unmute)
- **13. ENCODER**. Use this encoder to adjust the Master Output Volume of the Sampler. **Push** the Encoder to **open/close** the **Sampler** panel of Sideview.

Hold **SHIFT** and then use the Encoder to **adjust the Loop of the triggered Sample** (applies to Samples set in Loop mode). Hold SHIFT down and then push the Encoder to **set the selected Sample in Loop** (or Flat) mode.

#### **Video Transition mode:**

Hold **SHIFT** down and press the **LEFT** Navigation button (10) to set the Navigation system to **Video Transition mode**.

- **9. UP**. Use this button to select the **previous** available **Video Transition**
- **10. LEFT**. Use this button to **trigger** the selected **Video Transition**.
- **11. RIGHT**. Use this button to **open/close the GUI** of the selected Video Transition at the right side of the Browser and view additional controls and info (if available)
- **12. DOWN**. Use this button to select the **next** available **Video Transition**
- **13. ENCODER**. Use this encoder to **adjust the 1st or 2nd Parameter** of the selected **Video Transition** (if available). **Push** the Encoder **to select the 1st or the 2nd Parameter** of the selected Video Transition to be controlled by the Encoder.

Hold **SHIFT** and then use the Encoder to **cycle through** the available **center panels** of the Skin (Mixer, Video, Scratch and Master). Hold **SHIFT** down and then push the Encoder to **cycle through normal and zoomed Browser mode.** The zoomed mode is only offered in the tailored VMS5 skin).

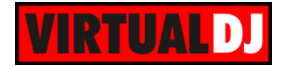

#### **Video Effect mode:**

Hold **SHIFT** down and press the **RIGHT** Navigation button (11) to set the Navigation system to **Video Effect mode**.

- **9. UP**. Use this button to select the **previous** available **Video Effect**
- **10. LEFT**. Use this button to **trigger** the selected **Video Effect**.
- **11. RIGHT**. Use this button to **open/close the GUI** of the selected Video Effect at the right side of the Browser and view additional controls and info (if available)
- **12. DOWN**. Use this button to select the **next** available **Video Effect**
- **13. ENCODER**. Use this encoder to **adjust the 1st or 2nd Parameter** of the selected **Video Effect** (if available). **Push** the Encoder **to select the 1st or the 2nd Parameter** of the selected Video Effect to be controlled by the Encoder.

Hold **SHIFT** and then use the Encoder to **cycle through** the available **center panels** of the Skin (Mixer, Video, Scratch and Master). Hold **SHIFT** down and then push the Encoder to **cycle through normal and zoomed Browser mode.** The zoomed mode is only offered in the tailored VMS5 skin).

#### <span id="page-8-0"></span>**C. DECKS**

- **S. SHIFT.** Press and hold this button down and then use other buttons and knobs of the VMS5 to access **secondary functions** (described in this manual)
- **14. DECK SWAP (A/C, B/D)**.

Press this button to **swap the assigned decks for the left or right side of the VMS5**. The left side of the VMS5 can be assigned to control decks 1 or 3 and the right side can be assigned to control decks 2 and 4.

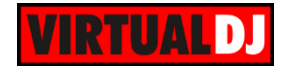

- **15. PLAY**. Use this button to play/pause the track.
- **16. CUE.**

When track is paused, use this button to **set a temporary Cue**  Point at the current track's position. During playback, you can press the Cue Button to return the track to this Cue Point. (If you did not set a Cue Point, then it will return to the beginning of the track.).

If the Deck is paused, you can press and hold the Cue Button to play the track from the Temporary Cue Point. Releasing the Cue Button will return the track to the temporary Cue Point and pause it.

To continue playback without returning to the Temporary Cue Point, press and hold the Cue Button, then press and hold the Play Button, and then release both buttons.

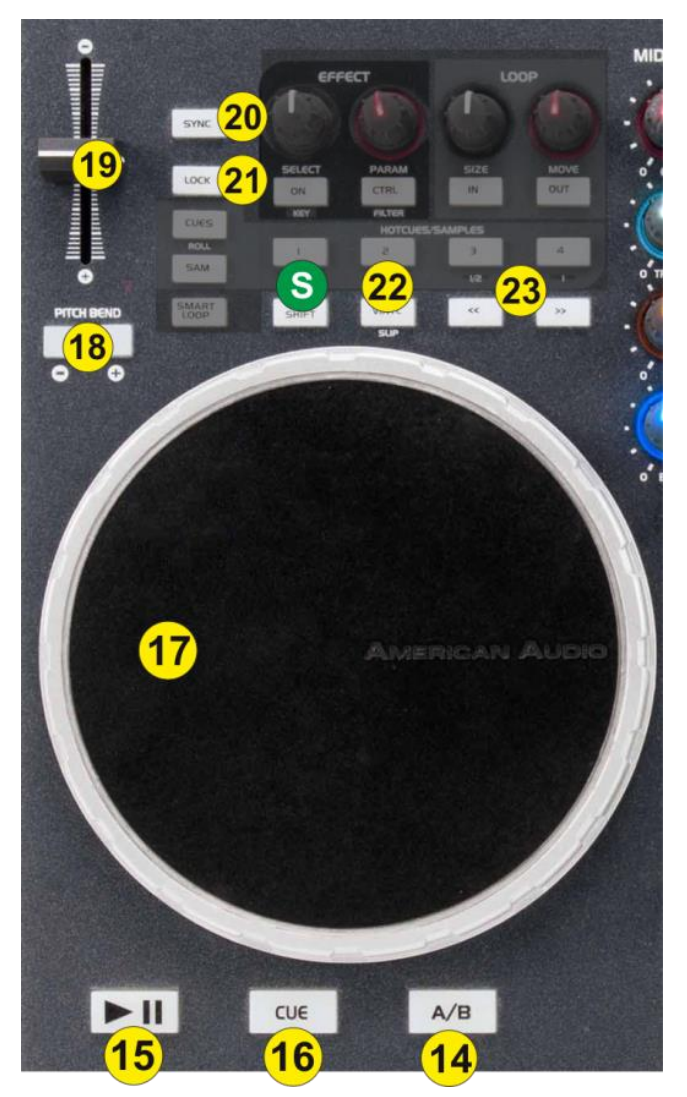

- **17. JOG**. Touch-sensitive jogwheel for scratching (Vinyl Mode), pitch bending (CD mode) and other functions described in this manual. If the jogwheel is on Scratch (Vinyl) mode, use the outer ring of the jogwheel to pitch-bend. Hold **SHIFT** down and then use the jogwheel to fast **search through the** loaded **track** (Seek mode)
- **18. PITCHBEND -/+.** Press and keep these buttons down to **temporary slowdown/speed-up** the tempo of the track. When the button is released, the track will return to the tempo defined by the pitch slider.

Hold **SHIFT** down and then use the same button to slow-down the track more intensively

**19. PITCH.** Adjust the track's playback speed (tempo).

The actual pitch fader will not alter the pitch of the track if the actual pitch and the software pitch value do not match (software soft-takeover- ghost fader visible on the GUI). In most cases this may happen if SYNC is prior pressed or switching decks and the other deck is having a different pitch software value.

**20. SYNC**. Press this button to automatically **match** the corresponding Deck's **tempo** with the opposite Deck's (or the Master Deck's if using a 4 decks Skin) tempo and phase.

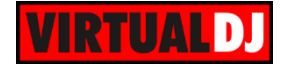

Hold **SHIFT** down and then **tap** this button (at least 4 times) **to manual adjust the tempo of the track**. When track is paused, press this button once, to set a Beatgrid anchor at the current position.

- **21. LOCK**. Press this button to "**lock**" the track's pitch to its original **key.** (Master Tempo). The track's tempo will remain at the speed designated by the Pitch Fader. Hold SHIFT down and then press this button to adjust the **range** of the **Pitch** Fader ( to ±6%, ±8%, ±10%, ±12%, ±20%, ±25%, ±33%, ±50%, and ±100%).
- **22. VINYL**. Press this button to set the Jogwheel to **Vinyl** (Scratch) or **CD** (Bend) **mode**. In Vinyl mode, use the outer part of the Jogwheel to bend (temporary speed up  $$ slow down the tempo of the track).

Hold **SHIFT** down and then press this button to enable/disable Slip mode. When Slip mode is enabled, several actions (such as HotCues, Loops and Scratch) will act temporary and the track will resume to the position it would have been if this action was never triggered.

**23. SEARCH<</>>.** Press and hold these buttons to **move** the track **backwards/forward** by **4 beats**.

Hold **SHIFT** down and then use these buttons to **move** the track **backwards/forward** by **8 beats** (faster seek)

#### <span id="page-10-0"></span>**D.** EFFECTS & LOOPS

**24. FX SELECT.** Use this encoder to **select the Effect** applied to the Left or Right selected decks.

**Push** the encoder to get the **Effects list** for easier navigation through the list. Push again to select and close the List.

Hold **SHIFT** down and then use this encoder to adjust the **Key** of the loaded track.

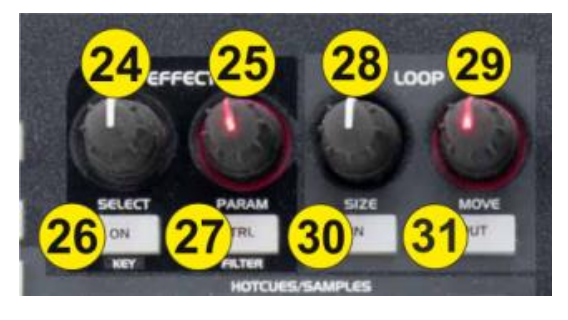

- **25. FX.PARAM**. Use this knob to **adjust the 1st Parameter** of the selected Effect. If the **CTRL** button (27) is enabled, use this knob to control the **2 nd Parameter** of the selected Effect.
- **26. FX ON.** Use this button to **trigger** the selected **Effect** to the Left or Right selected deck. Hold **SHIFT** down and then press this button to **reset** the **Key** of the track to its original value.
- **27. FX CTRL**. Use this button **to toggle the Effect Parameter Control**. When enabled, the FX PARAM knob (25) will control the  $2^{nd}$  Parameter of the selected Effect and when disabled the  $1<sup>st</sup>$  one.

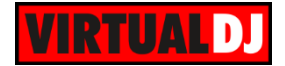

**28. LOOP SIZE**. Use this encoder to adjust the size of the Loop in beats. When moved anti-clockwise the size of the Loop will be halved and will be doubled when moved clockwise.

Hold **SHIFT** down and then use this encoder to **move the Loop** backwards/forward by a step equal to its size in beats.

**Push** the encoder to **trigger an Auto Loop** of the selected size in beats.

- **29. FILTER**. Use this knob to apply a **High/Low Pass Filter** to the selected left or right deck.
- **30. LOOP.** Use this button to **set and trigger a Manual Loop.** While the track is playing, on first press, the button **sets a Loop In** (Entry Point). On 2<sup>nd</sup> press the same button sets a Loop Out (Exit Point) and triggers the Manual Loop. Press the same button again ( $3<sup>rd</sup>$  press) to exit the manual loop.

Hold **SHIFT** down and then press this button to trigger the last triggered loop (Reloop).

**31. FILTER ON.** Use this button to **activate/de-activate** the High/Low Pass **Filter.** When disabled, the Filter will not be applied regardless the position of the FILTER knob (29).

#### <span id="page-11-0"></span>**E.** MULTI-BUTTONS

The 4 HOTCUES/SAMPLES **multi-buttons (33)** offer different functionality depending on the selected mode.

There are **4 different modes** selected by the CUES and SAM mode buttons (32)

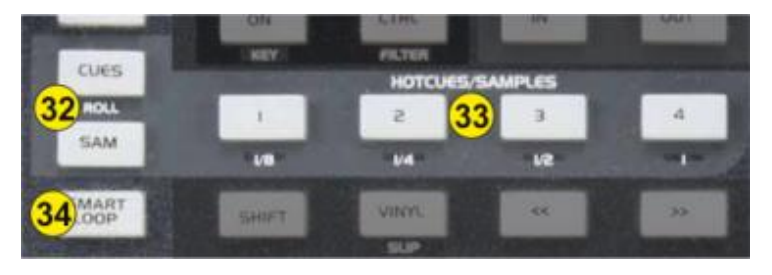

#### **HotCues mode (default):**

This mode is selected by default when VirtualDJ launches. In case a different mode is selected, press the **CUES** button to set the multi-buttons to HotCues mode (LED will light up red).

In this mode, the 4 multi-buttons **assign a Hot Cue** Point (1 to 4) or **return the track to that Hot Cue Point**. When a Hot Cue Button is unlit, you can assign a Hot Cue Point by pressing it at the desired point in your track. Once it is assigned, the Hot Cue Button will light. To return to that Hot Cue Point, simply press it.

Press and hold **SHIFT** and then press a Hot Cue Button to **delete** its assigned Hot Cue Point.

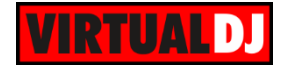

#### **Loop Rolls mode:**

Hold **SHIFT** and then press the **CUES** button to set the multi-buttons to **Loop Rolls mode** (LED will light up purple).

In this mode, the 4 multi-buttons **trigger a Loop Roll** of a different size in beats (1/8, 1/4, 1/2 and 1 beat)

#### **Sampler 1-4 mode:**

Press the **SAM** button to set the multi-buttons to **Sampler 1-4 mode** (LED will light up blue).

In this mode, the 4 multi-buttons **trigger a Sample (1-4)** of the selected Sampler Bank. Hold **SHIFT** down and then use the same multi-buttons to **stop** the triggered sample (useful if the Stutter or Unmute trigger pad mode is selected)

If the Sampler 1-4 mode is selected, hold this button down and then use the 4 multibuttons to select Sampler Bank 1 to 4. More Sampler Banks can be selected via the Navigation System (D).

#### **Sampler 5-8 mode:**

Hold SHIFT and then press the **SAM** button to set the multi-buttons to **Sampler 5-8 mode** (LED will light up purple).

In this mode, the 4 multi-buttons **trigger a Sample (5-8)** of the selected Sampler Bank. Hold **SHIFT** down and then use the same multi-buttons to **stop** the triggered sample (useful if the Stutter or Unmute trigger pad mode is selected)

If the Sampler 5-8 mode is selected, hold this button down and then use the 4 multibuttons to select Sampler Bank 1 to 4. More Sampler Banks can be selected via the Navigation System (D).

Note: In both Sampler modes, if the selected Sampler Bank has more than 8 samples, the left multi-buttons will trigger Samples 1-8 and the right side will trigger Samples 9-16. If the selected Sampler Bank has less than 9 samples, both sides of the VMS5 will control the same samples 1-8.

**34. SMART LOOP**. Use this knob to enable/disable Smart (Auto) Loop mode. If this mode is enabled (default mode), a seamless loop will be triggered when a Manual Loop is applied (the size of the Manual Loop will be auto-adjusted).

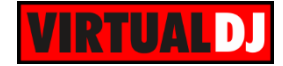

#### <span id="page-13-0"></span>**F. FRONT SIDE**

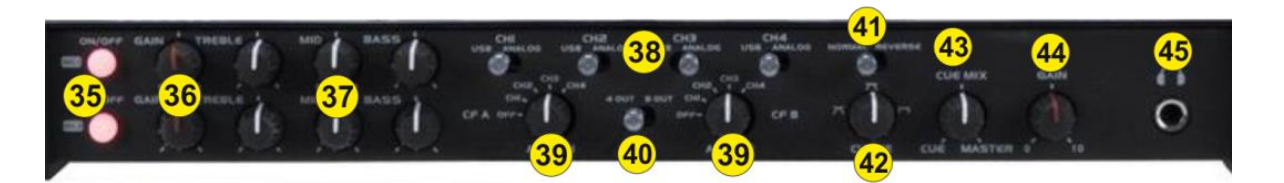

- **35. MIC ON**. Turn On/Off the Microphone Inputs 1 and 2 of the unit.
- **36. MIC GAIN**. Adjust the Volume of the Microphone Inputs 1 and 2 of the VMS5 (rear connection)
- **37. MIC EQ**. Adjust the Low (Bass), Medium (Middle) and the High (Treble) frequencies of the Microphone Inputs 1 and 2 of the VMS5.
- **38. MIDILOG SWITCHER.** Turn the switcher to the **USB position** to allow the Midilog Channel to **control** the **VirtualDJ deck**. In 4out mode, the Midilogs 1 and 4 will not route the sound to any VirtualDJ deck.

Turn the switcher to **ANALOGUE position** to use a Midilog as an **analogue input source.** In this position the sound of the VirtualDJ **deck will be muted.**

- **39. CROSSFADER CH ASSIGN**. Define which Midilog will be assigned as left or right side of the crossfader. In OFF position all Midilogs/decks will be outputted on either left or right side of the crossfader. In all other positions, one Midilog will be assigned as left or right. Note that the numbers on the knob indicate the Midilogs and not the VirtualDJ decks. E.g. if the left CF CH ASSIGN knob is at the position numbered 2, (indicating the  $2^{nd}$  Midilog) VirtualDJ deck 1 will be assigned as left side of the crossfader.
- **40. 4out-8out**. Define the mode that the built-in sound card of the VMS5 will operate. See more in [Advanced Settings.](#page-15-0)
- **41. NORMAL-REVERSE**. Switch to REVERSE position if you wish the crossfader to operate in reverse mode (Hamster)
- **42. CROSSFADER CURVE**. Define how the crossfader will blend left and right assigned channels (from Smooth to Scratch curve).
- **43. CUE MIX.** Adjust how the mixer Channels and the Master Output blend at the Headphones Channel. Hardware operation, but movement visible on the VirtualDJ GUI.
- **44. CUE GAIN**. Adjust the Volume Output of the Headphones Channel. Hardware operation, but movement visible on the GUI.
- **45. HEADPHONES**. Connect your Headphones

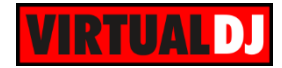

#### <span id="page-14-0"></span>**G. REAR SIDE**

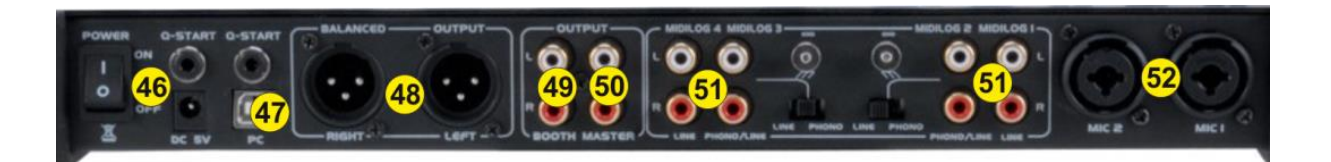

**46. POWER**: Use the included power adaptor to connect VMS5 to a power outlet. While the power is switched off, plug the cable into VMS5 first, and then plug the cable into a power outlet. Use the Power Switch to turn the VMS5 on and off. Turn on VMS5 after all input devices have been connected and before you turn on amplifiers. Turn off amplifiers before you turn off VMS5.

The power connection is not necessary if the unit is only used as a Midi controller; however it is strongly advised to be used.

- **47. USB**. This USB connection sends and receives audio and control information from a connected computer.
- **48. MASTER OUTPUT (XLR):** Connect this low-impedance XLR output to a PA system or powered monitors. The level of this output is controlled with the Master knob on the top panel.
- **49. BOOTH OUTPUT (BALANCED**): Use standard RCA cables to connect this output to a booth monitoring system. The level of this output is controlled by the Booth knob on the top panel.
- **50. MASTER OUTPUT (RCA):** Use standard RCA cables to connect this output to a speaker or amplifier system. The level of this output is controlled by the Master knob on the top panel.
- **51. LINE INPUTS**. Connect your audio sources to these inputs. Midilog Inputs 2 and 3 can accept both line and phono-level signals.
- **52. MIC INPUTS**. Connect your 1/4" or XLR microphones to these inputs. Microphone controls are located at the left-front Microphone panel.

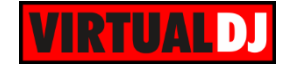

# <span id="page-15-0"></span>**ADVANCED SETTINGS**

#### <span id="page-15-1"></span>Midilog Routing & Mixer Order

The **mixer** of the VMS5 is pre-mapped to operate with 2 different **channel orders 3-1-2-4 (default)** or **1-2-3-4**.

The selection can be made within the default 4 decks skin of VirtualDJ 8 or the tailored one from the **Mixer Options menu**.

The mixer channel order 1-3-4-2 is not supported by the default mapping files and should be not selected.

Note also that the **Fake mixer** option is selected (cannot be changed from the menu). This option indicates that the **audio mixing is handled by the VMS5** mixer and the VirtualDJ GUI will simply show the status of the VMS5 mixer but will **not use the internal software mixer.**

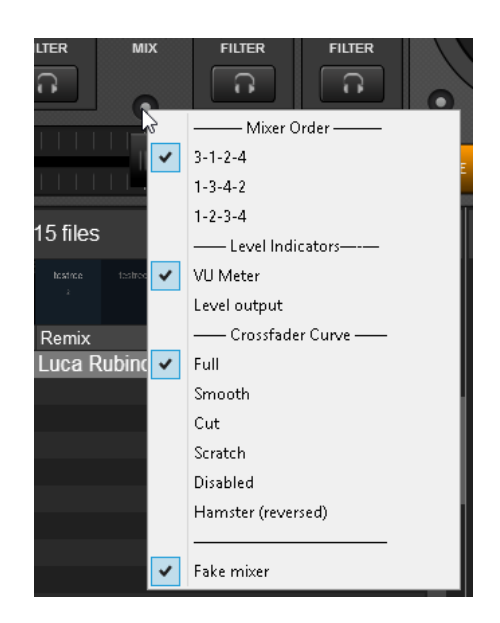

*Mixer Options*

Depending on the selected channel mixer order, you will **also need to properly assign the Midilogs channels**, otherwise the GUI of VirtualDJ will show the correct mixer status but the audio will be routed incorrectly.

#### **How to:**

Go to the AUDIO tab of Config and **change the Outputs** order at the **Channel column** as per the images below

| ိ                     | <b>AUDIO SETTINGS</b> |                          |                |             |                                   |                          |                     |       |   |                                                        |  |  |
|-----------------------|-----------------------|--------------------------|----------------|-------------|-----------------------------------|--------------------------|---------------------|-------|---|--------------------------------------------------------|--|--|
| <b>AUDIO</b>          | <b>OUTPUT</b>         |                          |                | <b>CARD</b> |                                   |                          |                     |       |   | <b>INPUT</b>                                           |  |  |
| 一<br><b>INTERFACE</b> | စံ<br>SPEAKER ONLY    |                          |                | œ<br>988.   | INTERNAL<br>SOUNDCARD             | 鱼<br>TWO SOUNDCARDS      |                     |       |   | <b>MICROPHONE</b>                                      |  |  |
| Ħ                     | 0                     | SPEAKER +<br>HEADPHONE   |                |             | <b>STEREO TO MONO</b><br>SPLITTER |                          | AMERICAN AUDIO VMS5 |       | О | TIMECODE SIGNAL                                        |  |  |
| CONTROLLERS           | Ħ                     | EXTERNAL MIXER           |                |             |                                   |                          |                     |       |   | LINE INPUT                                             |  |  |
| Ö.<br><b>OPTIONS</b>  |                       |                          |                |             |                                   |                          |                     |       |   |                                                        |  |  |
|                       | Source                |                          | SoundCard      |             |                                   |                          | Channel             |       |   |                                                        |  |  |
|                       | deck <sub>1</sub>     |                          | ADJASIO (ASIO) |             | <b>IASIOL.</b>                    | ÷                        | Out 3 & 4           | $- x$ |   | 44100 Hz, Int16LSB, 16 cl                              |  |  |
| <b>LICENSES</b>       | $deck$                |                          | ADJASIO (ASIO) |             | <b>IASIOL</b>                     | ▼                        | Out 5 & 6           | $-2$  |   | 44100 Hz, Int16LSB, 16 cl                              |  |  |
| $\widehat{\tau}$      | deck 3                |                          | ADJASIO (ASIO) |             | <b>VASIOL.</b>                    | ÷                        | Out 1 & 2           |       |   | $\bullet$ <b>x</b> $\bullet$ 44100 Hz, Int16LSB, 16 ch |  |  |
|                       | deck <sub>4</sub>     |                          | ADJASIO (ASIO) |             | <b>IASIOL.</b>                    | $\overline{\phantom{a}}$ | Out 7 & 8           |       |   | $\bullet$ $\bullet$ 44100 Hz, Int16LSB, 16 cl          |  |  |
| <b>BROADCAST</b>      | $-$ new $-$           | $\overline{\phantom{a}}$ |                |             |                                   |                          |                     |       |   |                                                        |  |  |

*Mixer Order 3-1-2-4 (default) – Windows 8out mode*

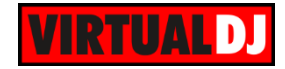

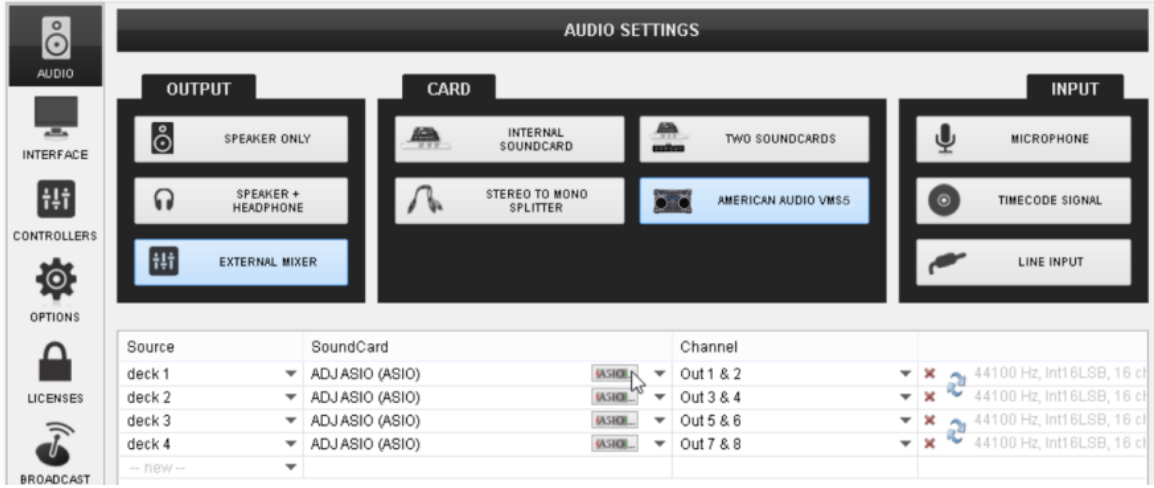

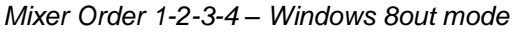

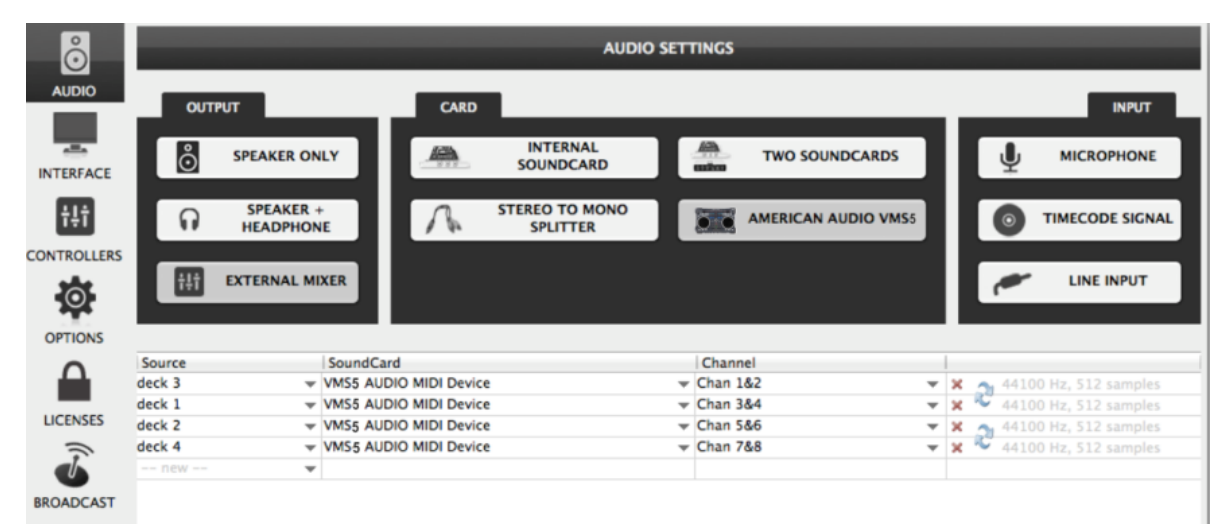

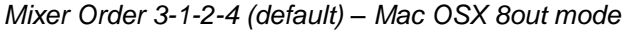

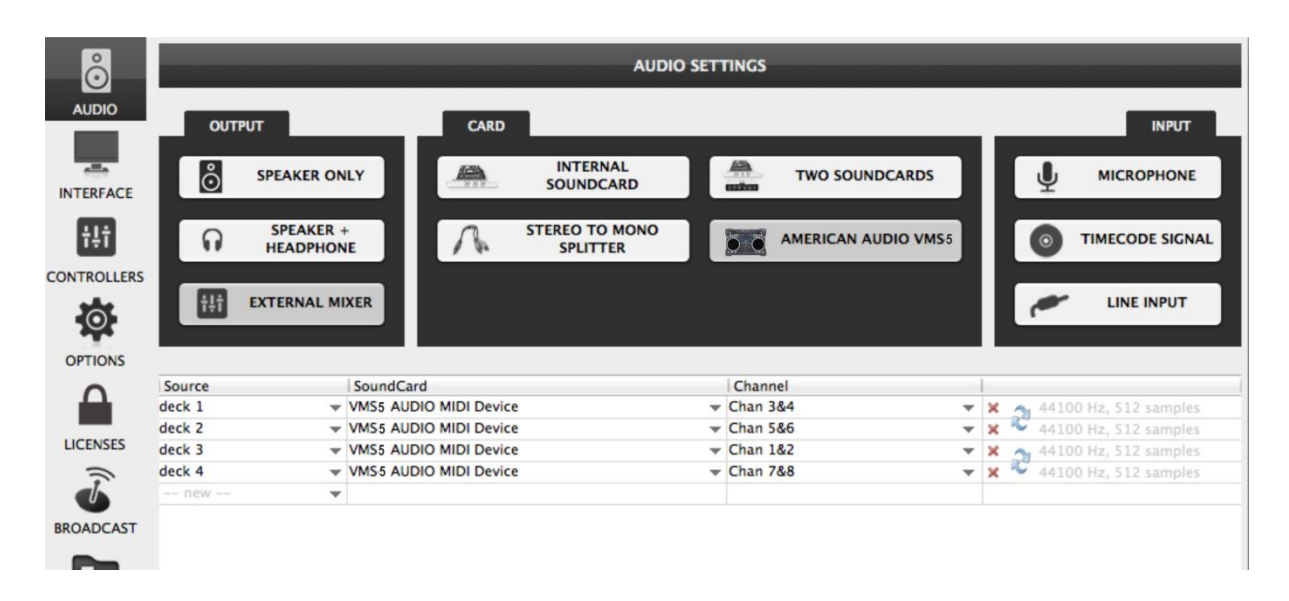

*Mixer Order 1-2-3-4 – Mac OSX 8out mode*

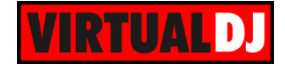

#### **Midilog Routing using the ASIO settings (Windows only)**

An alternative (but not suggested) way to assign the Midilogs to a different Output channel (instead of editing the Audio configuration of VirtualDJ as above) is within the ASIO Settings utility of the VMS5.

The default Midilog Channel assignment is the following.

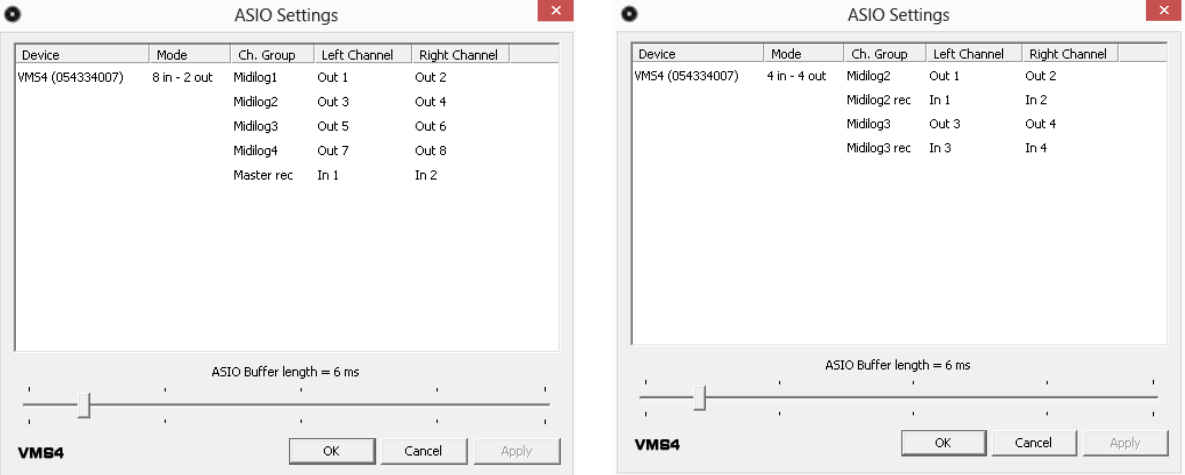

*Default Midilog Channels 8out mode Default Midilog Channels 4out mode*

The Midilog routing on Mac OSX computers is only available within the Audio configuration of VirtualDJ.

#### <span id="page-17-0"></span>EQ mode

The Equalizer (Treble, Mid & Bass) section of the VMS5 can work in two different modes, **Pre EQ and Post EQ** and those are offered in both 4out and 8out modes.

#### **How to:**

To toggle between the 2 EQ modes, before powering up the VMS5, press and hold the PFL CUE (4) on the 4th MIDILOG channel and then power "ON" the unit. Release the button. Your computer may reinstall the VMS5 as a new device, please allow 10-20 seconds for the change to take place.

You can verify the change from the ASIO Settings Utility (**Windows only**)

#### **Pre EQ mode (default) Post EQ mode**

In Pre EQ the USB audio signal is affected by the VMS5 EQ. Pre EQ is the default EQ. In

Pre EQ mode the ASIO Driver will list the VMS5 **device number**, the first number in the sequence will be a "**0**" (see image below)

Post EQ is for users who prefer using the EQ from VirtualDJ instead of the Hardware one (e.g. to get the parametric EQ of VirtualDJ 8).

In Post EQ mode the ASIO Driver will list the VMS5 **device number**, the first number in the sequence will be a "**1**" (see image below)

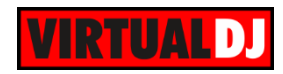

| $\bullet$                                          | <b>ASIO Settings</b>                                                                                                    | $\propto$                                                   | ۰            |                  |                      | <b>ASIO Settings</b>                                                    |                                                            |                                                             |       |
|----------------------------------------------------|----------------------------------------------------------------------------------------------------|-------------------------------------------------------------|--------------|------------------|----------------------|-------------------------------------------------------------------------|------------------------------------------------------------|-------------------------------------------------------------|-------|
| Device<br>Mode<br>WMS4 (054334007)<br>8 in - 2 out | Left Channel<br>Ch. Group<br>Midilog1<br>Out 5<br>Midilog2<br>Out 1<br>Midilog3<br>Out 3<br>Midilog4<br>Out 7<br>Master rec<br>In $1$ | Right Channel<br>Out 6<br>Out 2<br>Out 3<br>Out 8<br>In $2$ | Device       | WMS4 (154334007) | Mode<br>8 in - 2 out | Ch. Group<br>Midilog1<br>Midilog2<br>Midilog3<br>Midilog4<br>Master rec | Left Channel<br>Out 5<br>Out 1<br>Out 3<br>Out 7<br>In $1$ | Right Channel<br>Out 6<br>Out 2<br>Out 4<br>Out 8<br>In $2$ |       |
| ×.                                                 | ASIO Buffer length = 6 ms<br>٠.                                                                                                    | $\blacksquare$<br>$\mathbf{I}$                              | $\mathbf{r}$ |                  | $\mathbf{I}$         | ASIO Buffer length = 6 ms                                               |                                                            | $\mathbf{r}$                                                |       |
| ×                                                  | $\blacksquare$                                                                                                    | ×<br>×                                                      | $\mathbf{L}$ |                  | $\mathbf{r}$         |                                                                         |                                                            | $\mathbf{r}$                                                |       |
| <b>VMS4</b>                                        | OK                                                                                                    | Apply<br>Cancel                                             | VMS4         |                  |                      |                                                                         | OK                                                         | Cancel                                                      | Apply |

*Device number in Pre EQ mode Device number in Post EQ mode*

If the Post EQ mode is selected, you will also need to **modify the ONINIT key** of the Mapping files (or at least the one that you need to use – Default or Browser mode). **How to:**

Launch VirtualDJ 8 and head to the CONTROLLERS tab of Config. Select the American Audio VMS5 from the left devices list. Locate the ONINIT key from the middle Key list (you can also sort by Key for easier search).

Click on the ONINIT key to get the pre-assigned action in the Action field.

Edit the **fake\_eq on** action to **fake\_eq off**

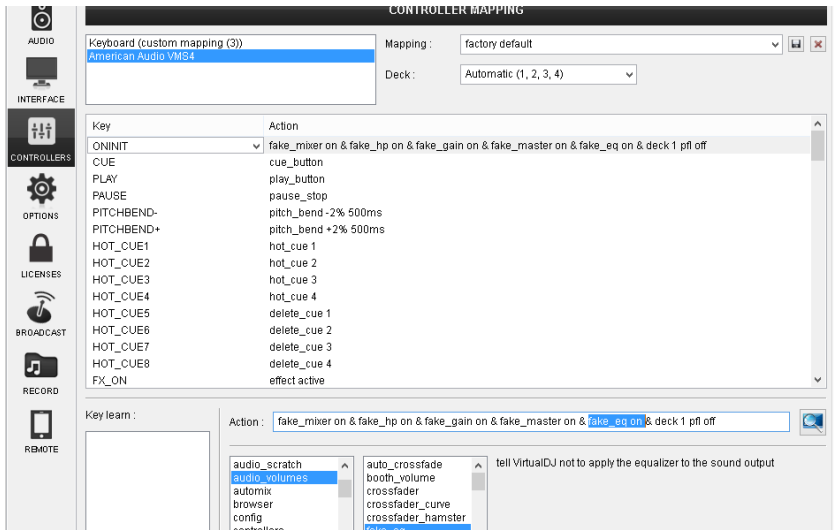

Once the change is done, a modified (custom) mapping will be auto-created which can be renamed as well from the top-right field.

Re-launch VirtualDJ 8 or choose a different mapping and back the one you edited again, in order the assigned action of the ONINIT key to be applied.

To **verify** that the "fake" EQ is off and the VMS5 is now controlling the VirtualDJ Internal EQ (for both Windows and Mac), the EQ knobs **should not** now **kill the sound** if all 3 EQ Band knobs are at the far left position and the **EqualizerMode** setting is set to **Default** from the OPTIONS.

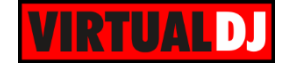

#### <span id="page-19-0"></span>Recording & Broadcasting

VirtualDJ will not be able to record (or broadcast) your mixing directly as the audio mixing is handled by the VMS5. In case you need **to record** (or broadcast) your mixing along with all the external sources (AUX) and the Microphone Inputs of the VMS5, you will need to manually **add a record line** to the Audio configuration as following.

| $\stackrel{\circ}{\odot}$ | <b>AUDIO SETTINGS</b>              |                                             |             |                              |                          |                     |              |                     |                                                                         |  |  |  |  |
|---------------------------|------------------------------------|---------------------------------------------|-------------|------------------------------|--------------------------|---------------------|--------------|---------------------|-------------------------------------------------------------------------|--|--|--|--|
| <b>AUDIO</b>              | <b>OUTPUT</b>                      |                                             | <b>CARD</b> |                              |                          |                     | <b>INPUT</b> |                     |                                                                         |  |  |  |  |
| $-$<br><b>INTERFACE</b>   | စီ<br>SPEAKER ONLY                 |                                             |             | <b>INTERNAL</b><br>SOUNDCARD | $\frac{40}{100}$         | TWO SOUNDCARDS      |              |                     | <b>MICROPHONE</b>                                                       |  |  |  |  |
| H <sub>1</sub>            | SPEAKER +<br>ଋ<br><b>HEADPHONE</b> |                                             |             | STEREO TO MONO<br>SPLITTER   |                          | AMERICAN AUDIO VMS5 |              | $\circ$             | TIMECODE SIGNAL                                                         |  |  |  |  |
| CONTROLLERS<br>尊          | Ħ<br>EXTERNAL MIXER                |                                             |             |                              |                          |                     |              |                     | LINE INPUT                                                              |  |  |  |  |
| <b>OPTIONS</b>            |                                    |                                             |             |                              |                          |                     |              |                     |                                                                         |  |  |  |  |
|                           | Source                             | SoundCard                                   |             |                              |                          | Channel             |              |                     |                                                                         |  |  |  |  |
|                           | deck 1                             | $\blacktriangleright$ ADJASIO (ASIO)        |             | <b>VASIOL.</b>               | $\overline{\phantom{a}}$ | Out 3 & 4           |              |                     | $\blacktriangleright$   $\blacktriangleright$ 44100 Hz, Int16LSB, 16 cl |  |  |  |  |
| LICENSES                  | deck 2                             | $\blacktriangleright$ ADJASIO (ASIO)        |             | <b>IASIOL</b>                | $\overline{\phantom{a}}$ | Out 5 & 6           |              | $-1x$               | 44100 Hz, Int16LSB, 16 cl                                               |  |  |  |  |
|                           | deck 3                             | $\blacktriangleright$ ADJASIO (ASIO)        |             | <b>VASION</b>                | ▼                        | Out 1 & 2           |              | $-x$                | 44100 Hz, Int16LSB, 16 cl                                               |  |  |  |  |
|                           | deck 4                             | ADJASIO (ASIO)                              |             | <b>IASIOL.</b>               | $\overline{\phantom{a}}$ | Out 7 & 8           |              | ÷<br>$-2$           | 44100 Hz, Int16LSB, 16 cl                                               |  |  |  |  |
| <b>BROADCAST</b>          | record                             | ADJ ASIO (ASIO)<br>$\overline{\phantom{a}}$ |             | <b>IASIOL</b>                | $\overline{\phantom{a}}$ | ln 18.2             |              | $\mathbf{v} \times$ | 44100 Hz, Int16LSB, 16 cl                                               |  |  |  |  |
|                           | $-$ new $-$                        | $\blacktriangledown$                        |             |                              |                          |                     |              |                     |                                                                         |  |  |  |  |
| л                         |                                    |                                             |             |                              |                          |                     |              |                     |                                                                         |  |  |  |  |

*Audio setup – Recording (8out)*

Note that the VMS5 needs to be on the **8out mode** for proper recording.

#### <span id="page-19-1"></span>4out mode & Audio Setup

The VMS5 offers a pre-defined audio configuration for the 8out mode, however if the **4out mode** is selected from the front switcher (mainly for Timecode use), the audio needs to be **manually configured** as the Midilogs are not automatically assigned properly.

#### How to:

Go to the AUDIO tab of Config and change the decks order at the Source column as per the following images:

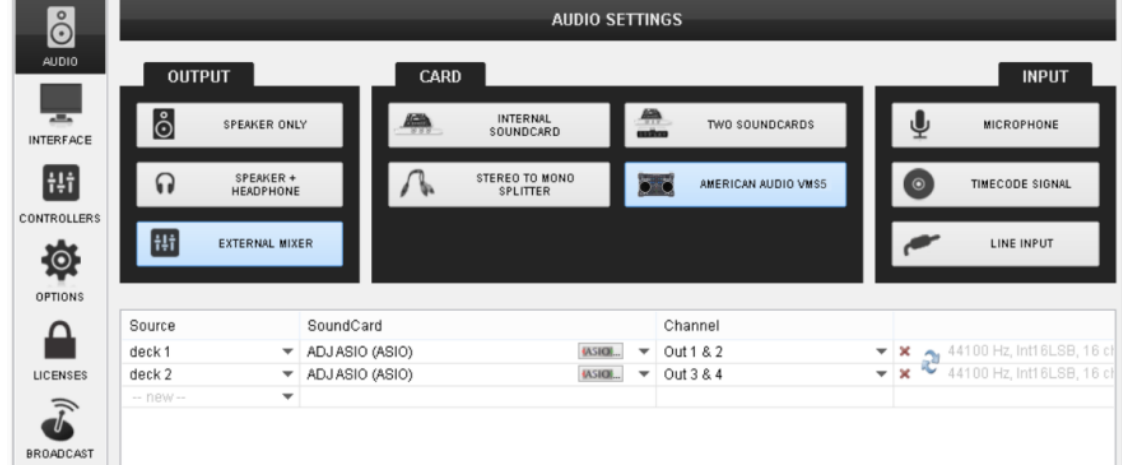

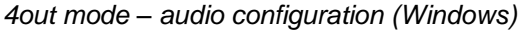

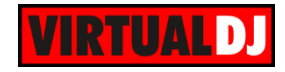

| $\stackrel{\circ}{\odot}$          | <b>AUDIO SETTINGS</b> |                               |           |                        |                                          |  |                                                      |                                         |                       |              |                        |  |  |  |
|------------------------------------|-----------------------|-------------------------------|-----------|------------------------|------------------------------------------|--|------------------------------------------------------|-----------------------------------------|-----------------------|--------------|------------------------|--|--|--|
| <b>AUDIO</b>                       | <b>OUTPUT</b>         |                               |           | <b>CARD</b>            |                                          |  |                                                      |                                         |                       | <b>INPUT</b> |                        |  |  |  |
| $\overline{a}$<br><b>INTERFACE</b> | စံ                    | <b>SPEAKER ONLY</b>           |           | Ģ                      | <b>INTERNAL</b><br><b>SOUNDCARD</b>      |  | $\frac{100}{100}$<br><b>TWO SOUNDCARDS</b>           |                                         | υ                     |              | <b>MICROPHONE</b>      |  |  |  |
| Ħ                                  | $\Omega$              | SPEAKER +<br><b>HEADPHONE</b> |           |                        | <b>STEREO TO MONO</b><br><b>SPLITTER</b> |  | <b>AMERICAN AUDIO VMS5</b><br>$\circ$                |                                         | $\Omega$              |              | <b>TIMECODE SIGNAL</b> |  |  |  |
| <b>CONTROLLERS</b>                 | Ħ                     | <b>EXTERNAL MIXER</b>         |           |                        |                                          |  |                                                      |                                         |                       |              | <b>LINE INPUT</b>      |  |  |  |
| 佼<br><b>OPTIONS</b>                |                       |                               |           |                        |                                          |  |                                                      |                                         |                       |              |                        |  |  |  |
|                                    | Source                |                               | SoundCard |                        |                                          |  | Channel                                              |                                         |                       |              |                        |  |  |  |
|                                    | deck 1                |                               |           | WMS5 AUDIO MIDI Device |                                          |  | $\sqrt{\frac{2}{16}}$ Chan 1&2                       | $\overline{\phantom{a}}$                | $\boldsymbol{\times}$ |              | 44100 Hz, 512 samples  |  |  |  |
|                                    | deck <sub>2</sub>     |                               |           | WMS5 AUDIO MIDI Device |                                          |  | $\sqrt{\frac{2}{1}}$ Chan 3&4                        | $\mathbf x$<br>$\overline{\phantom{a}}$ | ×.                    |              | 44100 Hz, 512 samples  |  |  |  |
| <b>LICENSES</b>                    | $-- new --$           | $\overline{\phantom{a}}$      |           |                        |                                          |  |                                                      |                                         |                       |              |                        |  |  |  |
|                                    |                       |                               |           |                        |                                          |  |                                                      |                                         |                       |              |                        |  |  |  |
| <b>BROADCAST</b>                   |                       |                               |           |                        |                                          |  | $\lambda$ and produce and continuously the $\Lambda$ |                                         |                       |              |                        |  |  |  |

*4out mode – audio configuration (Mac OSX)*

#### <span id="page-20-0"></span>**Timecodes**

The VMS5 is capable to offer a Timecode setup (DVS) with its built-in 4out/4in audio interface.

#### **How to:**

**Power off** the unit, set the front switcher to the **4out position** and **power** the unit back **on**.

Launch VirtualDJ 8, head to the AUDIO tab of Settings and click on the **TIMECODE SIGNAL** button you will find at the INPUTS tab of the Audio Settings.

**2 additional lines** will be automatically added to the audio configuration. You will then need to make sure that the **decks are routed properly** to the Midilog Channels as per the following image or as per the images shown in the 4out mode.

| $\stackrel{\circ}{\odot}$     |                                    |                          |             |                                       |                            |                              |                  |                                    |  |                |                                                                         |  |
|-------------------------------|------------------------------------|--------------------------|-------------|---------------------------------------|----------------------------|------------------------------|------------------|------------------------------------|--|----------------|-------------------------------------------------------------------------|--|
| <b>AUDIO</b>                  | <b>OUTPUT</b>                      |                          | <b>CARD</b> |                                       |                            |                              |                  |                                    |  | <b>INPUT</b>   |                                                                         |  |
| $\circ$<br>TIMECODE           | <u>ပ</u> ိ                         | SPEAKER ONLY             |             | en<br>$888 -$                         |                            | <b>INTERNAL</b><br>SOUNDCARD | $\frac{40}{100}$ | TWO SOUNDCARDS                     |  |                | MICROPHONE                                                              |  |
| ᆽ                             | SPEAKER +<br>ଋ<br><b>HEADPHONE</b> |                          |             |                                       | STEREO TO MONO<br>SPLITTER |                              |                  | AMERICAN AUDIO VMS5                |  | $\circledcirc$ | <b>TIMECODE SIGNAL</b>                                                  |  |
| <b>INTERFACE</b><br><b>Hi</b> | <b>Ht</b>                          | <b>EXTERNAL MIXER</b>    |             |                                       |                            |                              |                  |                                    |  |                | LINE INPUT                                                              |  |
| <b>CONTROLLERS</b>            |                                    |                          |             |                                       |                            |                              |                  |                                    |  |                |                                                                         |  |
|                               | Source                             |                          | SoundCard   |                                       |                            |                              |                  | Channel                            |  |                |                                                                         |  |
| 蚀                             | deck <sub>1</sub>                  |                          |             | $\blacktriangleright$ ADJ ASIO (ASIO) |                            | <b>USIOL</b>                 |                  | $\overline{v}$ Out 1 & 2           |  |                | $\blacktriangleright$   $\blacktriangleright$ 44100 Hz, Int16LSB, 16 cl |  |
| <b>OPTIONS</b>                | deck 2                             |                          |             | $\blacktriangleright$ ADJ ASIO (ASIO) |                            | <b>ULSION</b>                |                  | $\overline{\phantom{0}}$ Out 3 & 4 |  |                | $\bullet$ $\bullet$ $\bullet$ 44100 Hz, Int16LSB, 16 cl                 |  |
|                               | timecode 1                         |                          |             | $\blacktriangleright$ ADJ ASIO (ASIO) |                            | <b>VASION</b>                |                  | $\overline{=}$ In 1 & 2            |  |                | $\blacktriangleright$   $\blacktriangleright$ 44100 Hz, Int16LSB, 16 ch |  |
|                               | timecode 2                         |                          |             | $\blacktriangleright$ ADJ ASIO (ASIO) |                            | <b>IASIOL.</b>               |                  | $\overline{=}$ In 3 & 4            |  | $-84$          | 44100 Hz, Int16LSB, 16 cl                                               |  |
| <b>LICENSES</b>               | $-$ new $-$                        | $\overline{\phantom{a}}$ |             |                                       |                            |                              |                  |                                    |  |                |                                                                         |  |

*Timecode Audio setup*

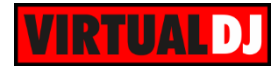

#### **Useful Links**

VirtualDJ web-page: [http://www.virtualdj.com](http://www.virtualdj.com/) VirtualDJ Support Center:<http://www.virtualdj.com/contact/index.html> VirtualDJ 8 Operation Guides:<http://www.virtualdj.com/wiki/PDFManuals.html>

American Audio web-page:<http://www.adjaudio.com/> American Audio Support Center:<http://www.adjaudio.com/Support.aspx>

American Audio VMS5 product page:<http://www.adj.com/vms5>

**Hardware Integration Department VIRTUALDJ 2016 - ATOMIX PRODUCTIONS**

**Reproduction of this manual in full or in part without written permission from Atomix Productions is prohibited.**